## **VSeehealth**

[Knowledgebase](https://help.vsee.com/kb) > [VSee Clinic for Providers](https://help.vsee.com/kb/vsee-clinic-for-providers) > [Stripe](https://help.vsee.com/kb/stripe) > [Stripe > Manually Create Payment](https://help.vsee.com/kb/articles/stripe-manually-create-payment)

Stripe > Manually Create Payment

- 2023-07-17 - [Stripe](https://help.vsee.com/kb/stripe)

1. Log-in to your account at <https://dashboard.stripe.com/login>

2. Under the search bar, look for your client by typing any specific detail e.g. email address.

 $\pmb{\times}$ 

3. Click on one of the results. Make sure you have the correct client record.

4. On the client's record, scroll down up until the **Payments** section. Click on the **+ Create payment** button.

 $\pmb{\times}$ 

5. Fill out the fields with the required information. Click **Charge Customer**.

 $\pmb{\times}$ 

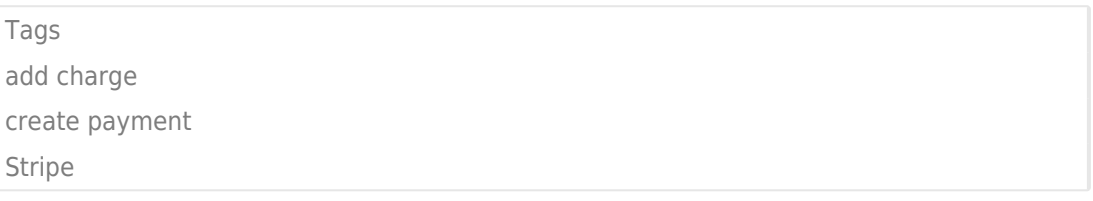